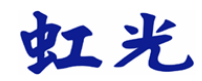

# **Avision AV120** 文档扫描仪

使用手册

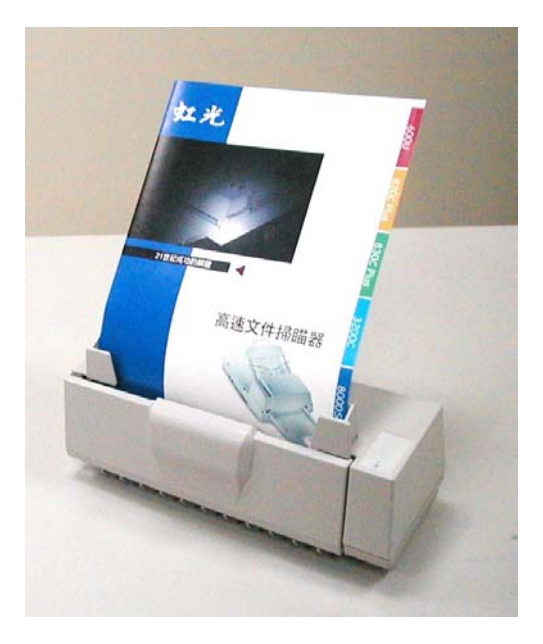

- 安装扫描仪
- 完成第一次扫描
- 编辑你的影像

#### 商标

本文中其它厂牌和产品名称皆为各相关厂商之商标或注册商标。

#### 版权所有 翻印必究

#### 保证

虹光公司对本文档内容不做任何保证,包括(并不限于)对某项特殊目的之适 用性的隐含保证。 对因此造成之错误,或因装修、效能或本品使用上造成的 不固定或严重损害,虹光公司不负任何责任。

#### 基本系统需求

#### **Windows**

- IBM PC Pentium III 600以上兼容之个人计算机
- 微软 Windows 98/Windows Me/Windows 2000/Windows XP
- 100 MB 安装用磁盘空间
- 128 MB RAM (建议 256 MB 以上)
- USB 1.1 (万用序列界面)
- VGA 显示器
- 与微软窗口兼容之鼠标
- 光驱

# 目录

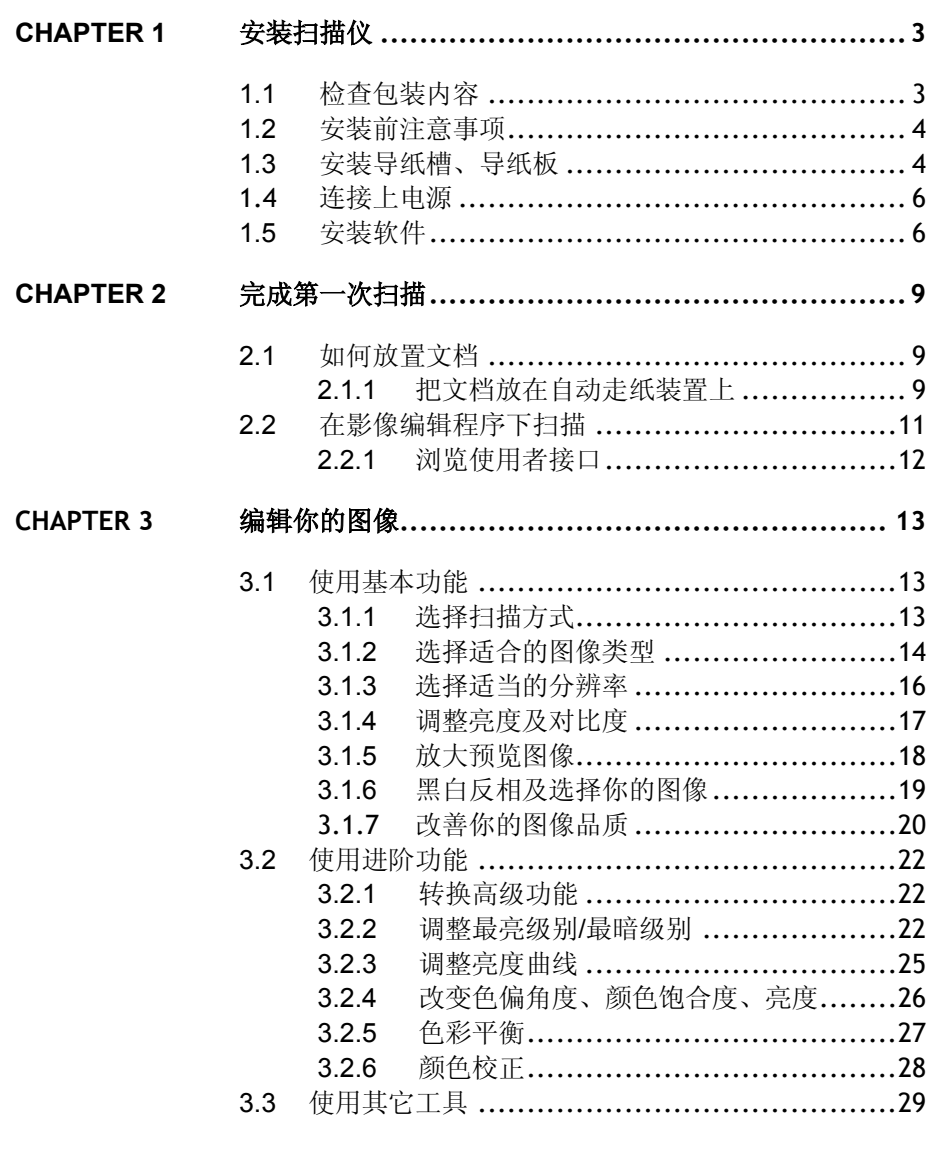

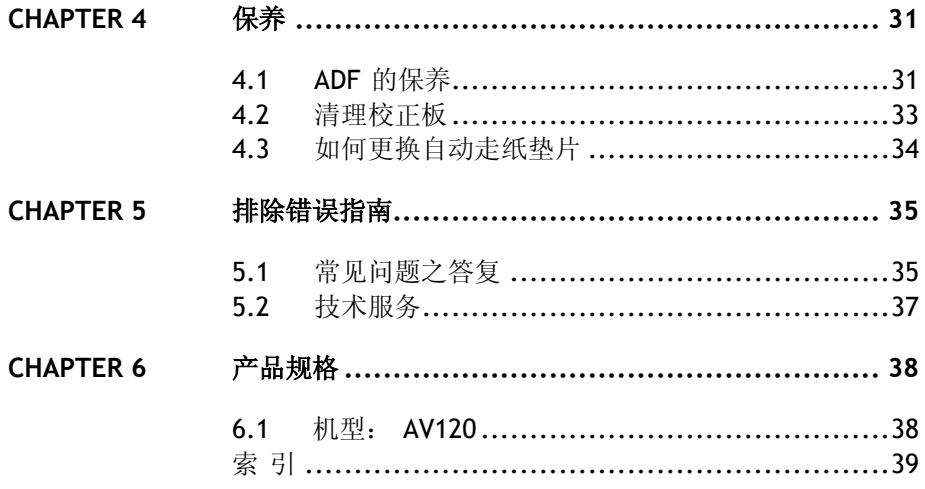

 $\frac{1}{2}$ 

#### **1.1** 检查包装内容

请小心地拆除扫描仪的包装材料。若有任何组件短缺或受损,请即刻通知负 责承销的代理商。

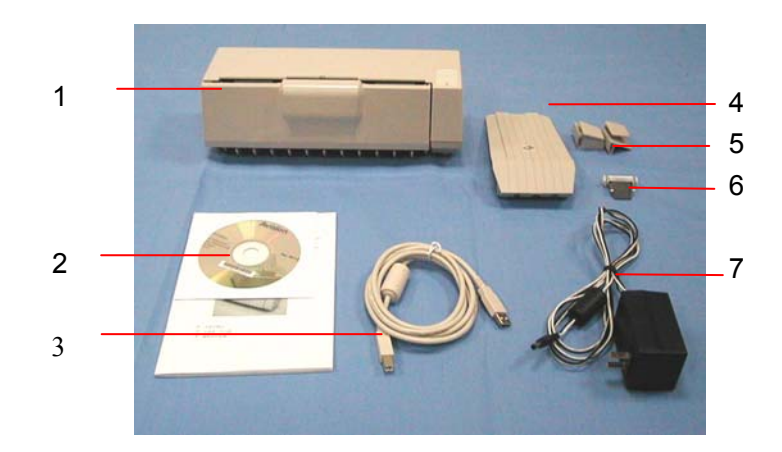

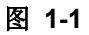

- 1. AV120 主体
- 2. 驱动程序/光盘
- 3. USB 连接线
- 4. 导纸板
- 5. 导纸槽
- 6. 自动走纸垫片
- 7. 开关电源适配器

#### 注意事项 *:*

- 1. 请妥善保留扫描仪的外箱及所有包装材料,以便未来搬运时可以用上。
- 2. 务必使用随机附赠的电源转换器(即由 无锡海德公司所制造, 型号为 HDAD24W101-122 的开关电源适配器)。使用其它的转换器可能会造成系统 的损害而使机台的保固失效。

#### **1.2** 安装前注意事项

- \* 请勿将扫描仪放置在太阳直接照射的地方。直接的日光照射及过度的高温皆 可能会损害扫描仪组件。
- \* 请勿将扫描仪安置在潮湿或灰尘多的地方。
- \* 务必使用正确的开关电源适配器。
- \* 将扫描仪安装在平稳的桌面上;倾斜或不平稳的桌面都可能导致机械或使用 上的问题。

#### \* 为方便未来搬运,请保留扫描仪所有的包装材料。

### **1.3** 安装导纸槽、导纸板

- 1. 轻轻地将前置门从扫描仪主体打开。
- 2. 将导纸板插放在扫描仪主体上方中央的凹槽上。
- 2. 将导纸槽插放在导纸板的左、右两边。安装完成后,导纸槽应该可以自 由的滑动。
- 3. 将前置门关上。

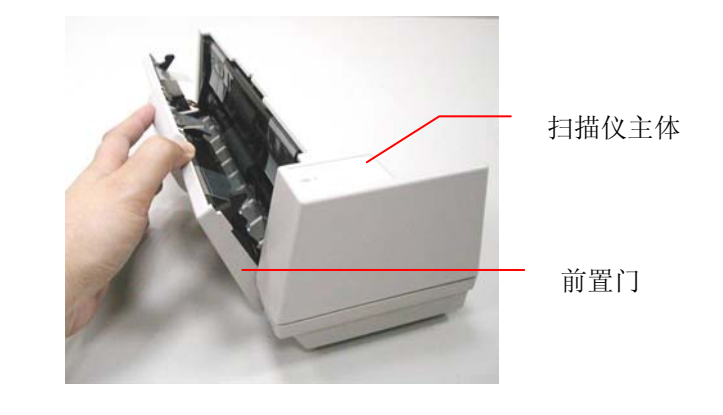

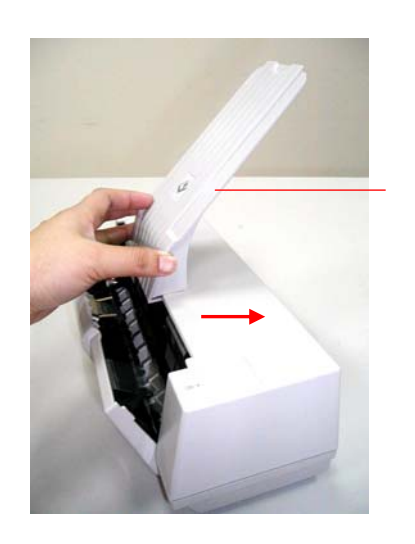

导纸板

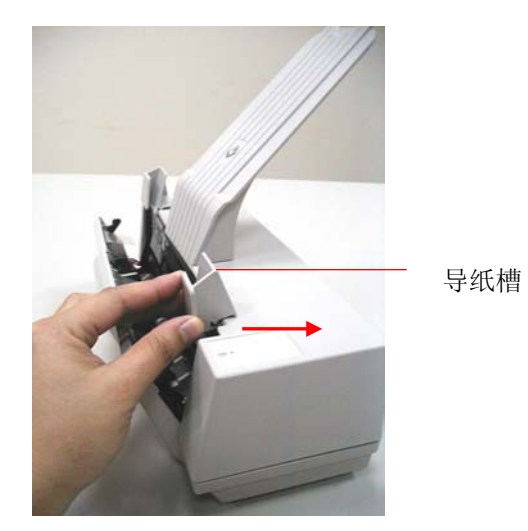

#### **1.4** 连接上电源

- 1. 将电源线的小头端接上扫描仪背面的电源插孔,将大头端插至适当的电源 插座。
- 2. 打开计算器电源。

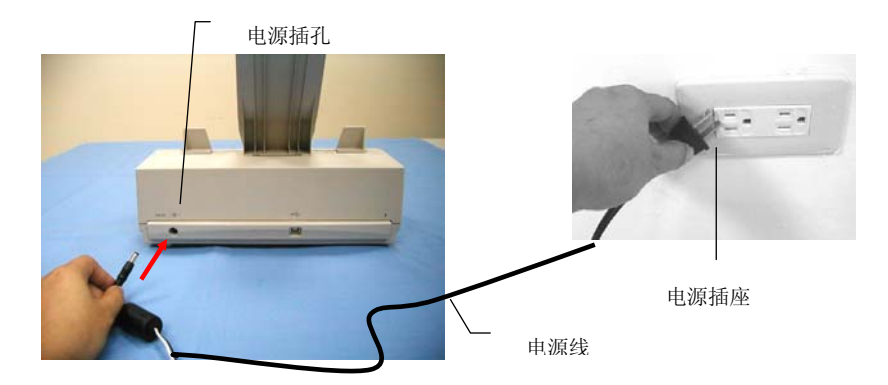

#### 注意事项*:*

本机台设有睡眠模式,如果不需要使用扫描仪,不需把电源线拔开,扫描仪 会自动在15分钟后关闭灯管电源并回到睡眠模式。 下次要使用时只需要30秒 的热机时间就可以。

#### **1.5** 安装软件

#### 注意事项: 请先安装扫描仪驱动程序,然后再将扫描仪连接到计算器上,以 确保扫描仪驱动程序可以正确地安装完成。

- 1. 将随机附赠的光盘放入光驱中。
- 2. 以下的安装画面会出现。如果没有,请执行"CDsetup.exe"檔。

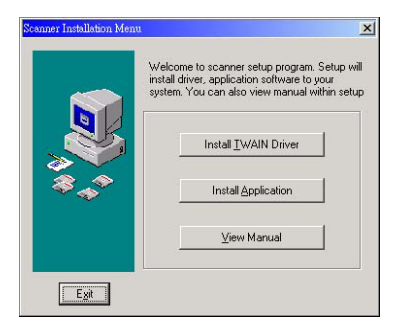

- 3. 选择**"**安装驱动程序**"** 并按照屏幕的指示完成扫描仪驱动程序的安装。
- 4. 连接计算器

将 USB 讯号线的长方形端插进计算器的 USB 接口, 将四方形端插进本 机背面的 USB 接口。

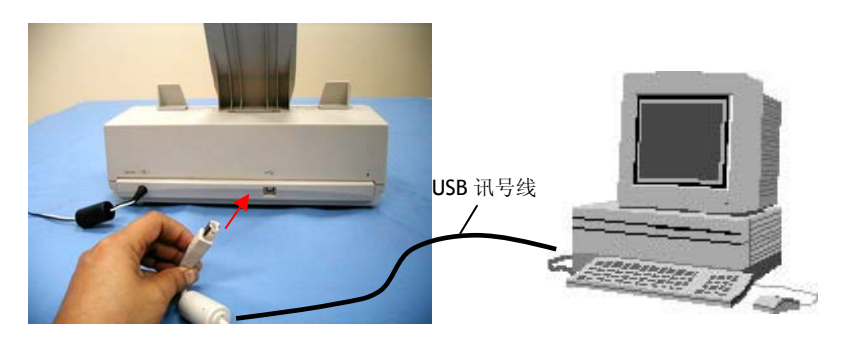

5. 这个时候,计算器会自动侦测出新硬件并出现**"**找到新硬件**"**的讯息。

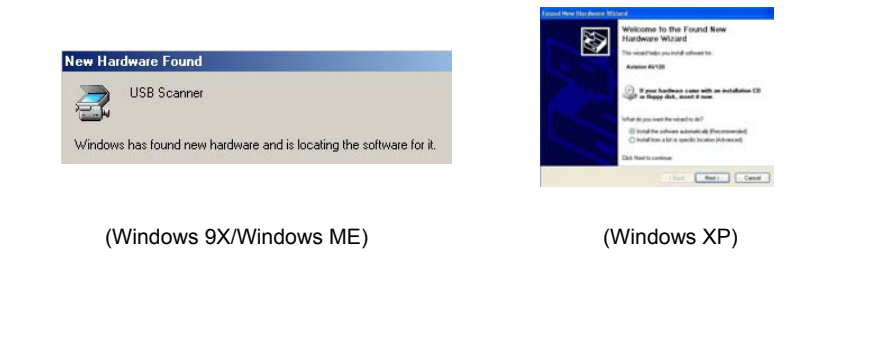

- 6. Windows操作系统会发现新硬件,并会自动安装。
- 7. 当完成讯息出现时,选择**"**完成**"**。

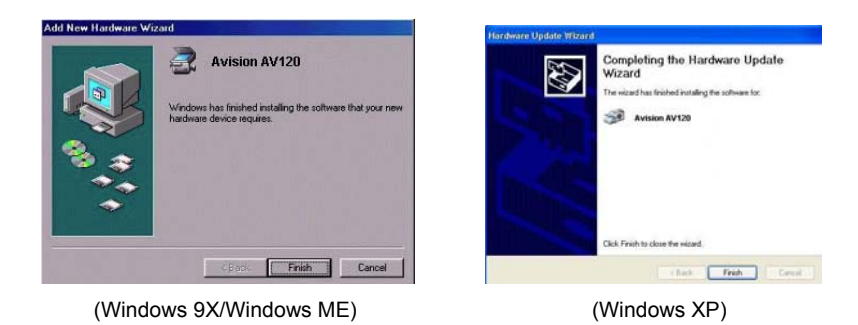

- 8. 选择**"**安装应用软件**"**并按照屏幕的指示一一完成随机附赠应用软件的安 装。随机附赠的应用软件包括 Roxio PhotoSuite 4 (影像编辑应用软件)、 及 AvCapture (扫描多页文档及转换 PDF 应用软件)。
- 9. 选择**"**浏览使用手册**"** 来浏览或打印扫描仪及各种应用软件的使用手册。

#### 注意事项**:**

*8* 

在 Windows XP 操作系统下,如果你要移除扫描仪驱动程序,扫描仪本身 请务必与计算器保持连接状态。

## **Chapter 2** 完成第一次扫描

### **2.1** 如何放置文档

#### **2.1.1** 把文档放在自动走纸装置上

- 1. 纸张必须没有订书针、文档夹、或粘贴的便条纸,而且没有破损。
- 2. 如果你的文档有好几页,请把文档先整理一番(如下图)以防止卡纸, AV120 系列的自动走纸装置最多一次可以容纳十五页。

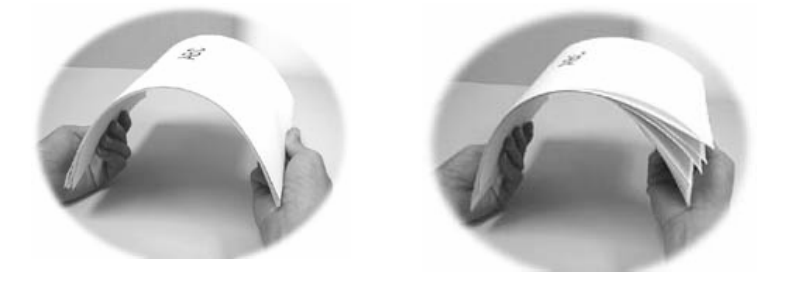

3. 把文档的文字面朝下并确定文档的第一行先插入。调整两边的导纸槽, 使文档适当地在导纸槽内。

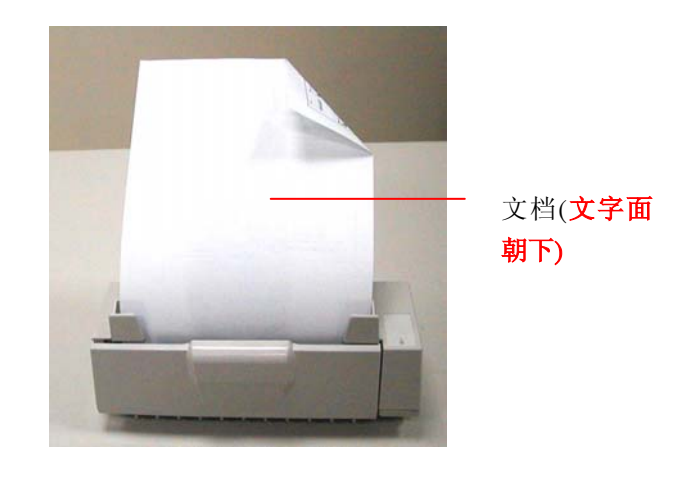

#### **2.1.1.1** 使用自动走纸装置注意事项

把文档放在自动走纸装置之前,请检查你的纸张是否符合以下规格:

- 纸张尺寸最小需大于 4.5x5.5 英吋,最大不可超过 8.5x14 英 吋。
- 纸张厚度介于 16 到 28 磅。
- 纸张需为正方形或长方形,不可有破损的现象。
- 纸张必须没有弯曲、皱折、泪水或墨汁的痕迹、或装订孔。
- 纸张必须没有订书针、文档夹、或粘贴的便条纸在上面。

#### 注意事项*:*

如果你的文档或纸张有上述任何一个缺点,请把文档放在玻璃面上或是先影 印起来再用影印本来传送。

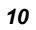

## **2.2** 在影像编辑程序下扫描

本扫描仪的驱动程序不是一个可以单独启动的程序,它必须在 *TWAIN* 标准 接口的应用程序中启动,然后才可以扫描并把影像加载你的计算器中。因此 开启扫描仪驱动程序的指令会因不同的应用软件而有所不同。关于正确的指 令,请参考你所使用的影像编辑应用软件的使用手册。

- 1. 开启您的影像编辑应用软件例如随机附赠的 Roxio PhotoSuite 4。
- 2. 依序选择 **Get>Scanner (TWAIN)**.

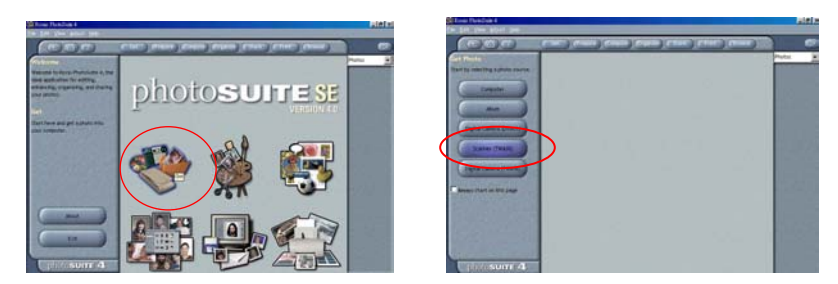

3. 从扫描仪选项中选择 **AV120** 系列 (这个步骤你只要做一次即可)。

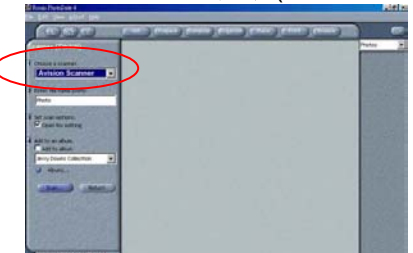

- 4. 把文檔正面朝下放在玻璃镜片上。
- 5. 点选左下角的"Scan"键,此时使用者接口会显示在屏幕上。
- 6. 选择"预览"以较低的分辨率先大略预览影像, 再根据屏幕上的预览影 像来选定最后要扫描的区域。
- 7. 选择"离开"回到 PhotoSuite 应用软件的主画面,再点选右上角 的"**Open Library"**及**"Photo"** 打开刚才扫描的影像。

#### **2.2.1** 浏览使用者接口

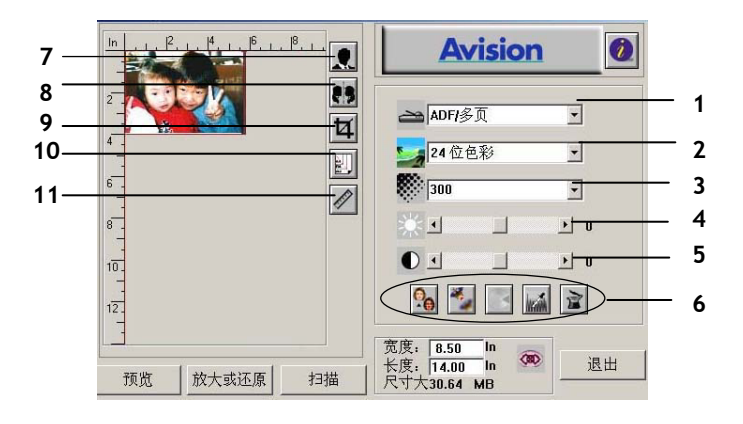

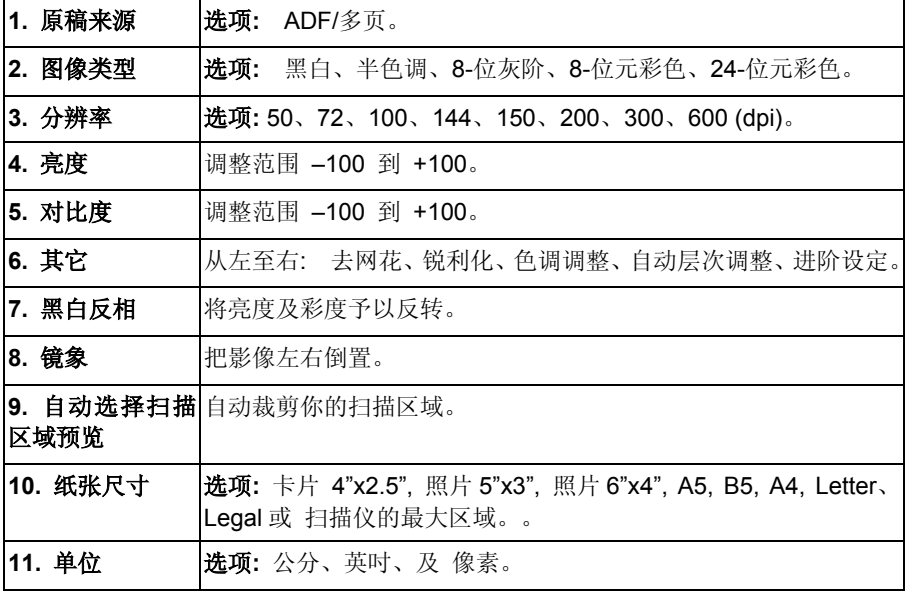

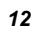

## **Chapter 3** 编辑你的图像

虹光使用者接口提供许多好用的功能来改进你的图像品质。

## **3.1** 使用基本功能

- **3.1.1** 选择扫描方式
- **1.** 扫描方式

选项**:** ADF/多页。

ADF/多页: 使用自动走纸 装置来扫描文档。

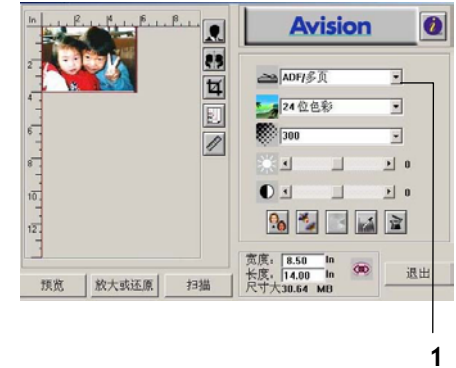

## **1.** 图像类型

请参考下表选择适当的图像 类型。

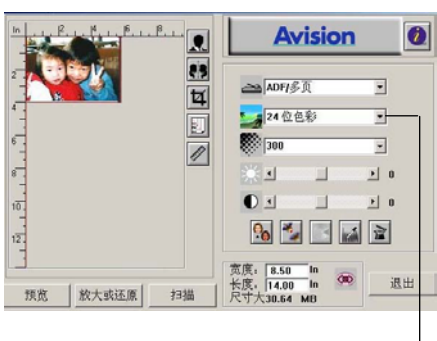

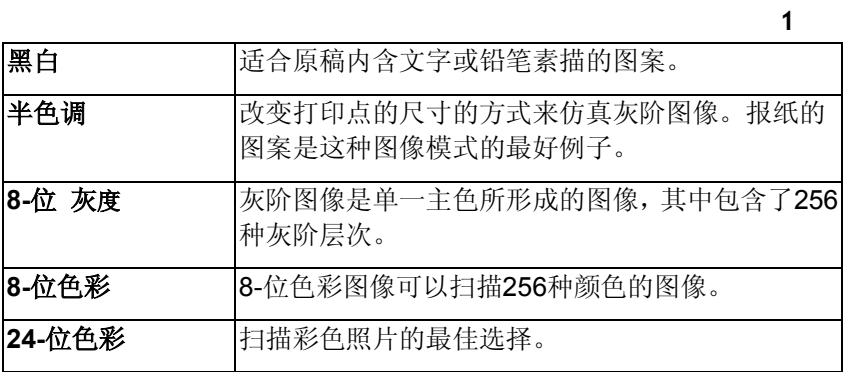

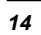

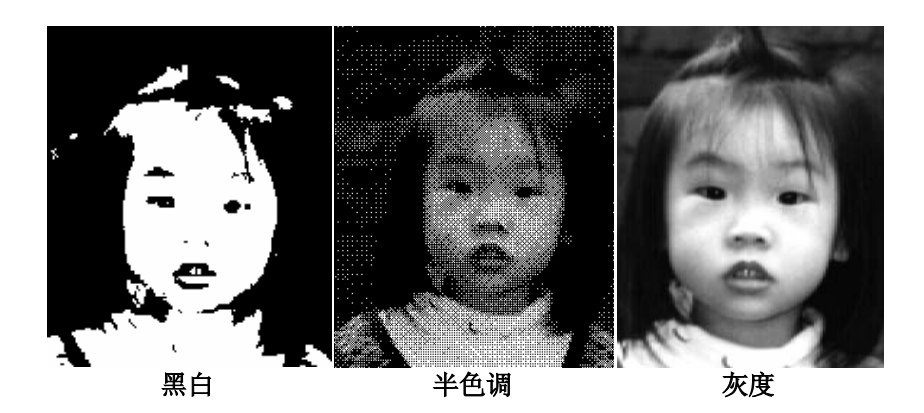

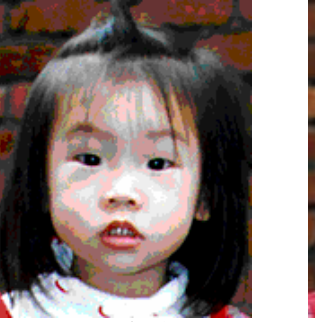

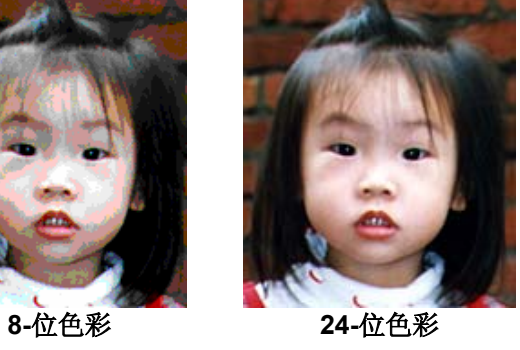

#### **1.** 分辨率

选择适当的分辨率,可以扫 描出相当清晰的图像。 分 辨率是指每一英吋所扫描 的点数,单位为 dots per inch (dpi),通常点数愈高, 分辨率即愈高,但当到达一 定程度时,分辨率不会明显 地增加反而会增加硬盘的 空间。

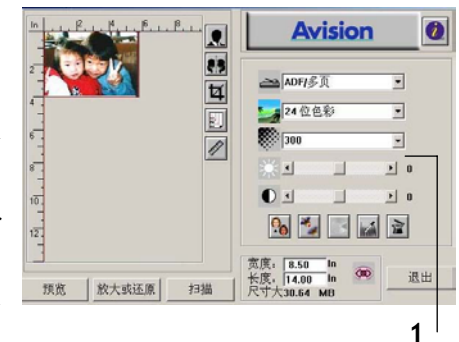

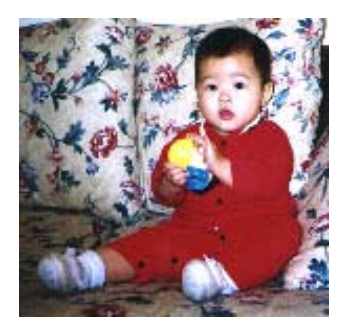

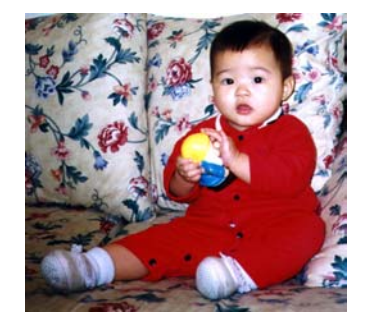

分辨率**: 50 dpi** 分辨率**: 200 dpi**

#### 注意事项:

使用 300 dpi的分辨率和全彩的图像模式下, 扫描一张A4大小的彩色图 像大约需 25MB 的硬盘空间。 因此,较高的分辨率(通常指超过 600 dpi)在极少的情况下才需要,比如说扫描较小范围的图形时才使用。因此, 请慎用超过 600 dpi的分辨率模式!

#### **3.1.4** 调整亮度及对比度

**1.** 亮度 调整图像中明亮度的明暗。

明亮度值愈大,图像愈亮。

**2.** 对比度

调整图像中最暗与最亮二 者之间的范围。对比值愈 高,图像中黑白之间的灰域 愈多。

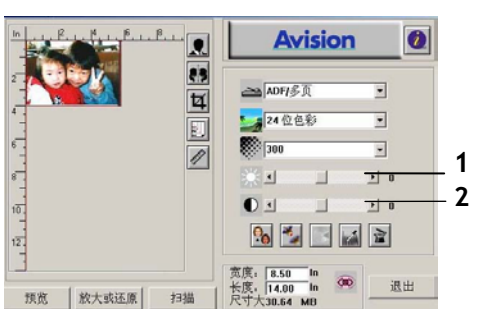

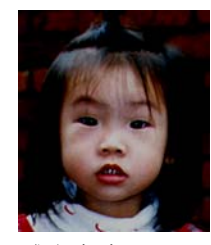

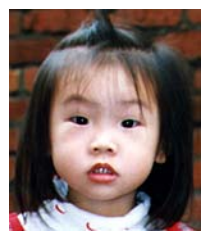

减少亮度 正常图像 增加亮度

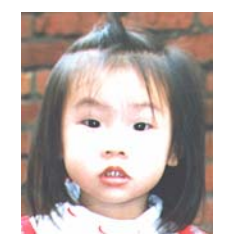

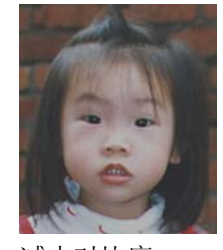

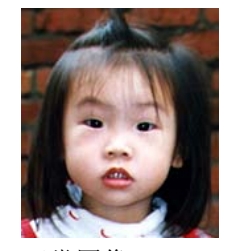

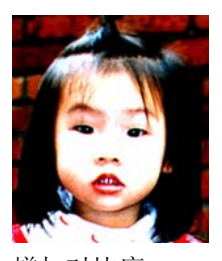

减少对比度 正常图像 增加对比度

#### **1.** 放大预览图像

把预览图像放大至预览区域 的最大或还原原来图像大小, 方便修改图像。

注意:此放大功能仅供预览使用, 不是把扫瞄的图像放大。

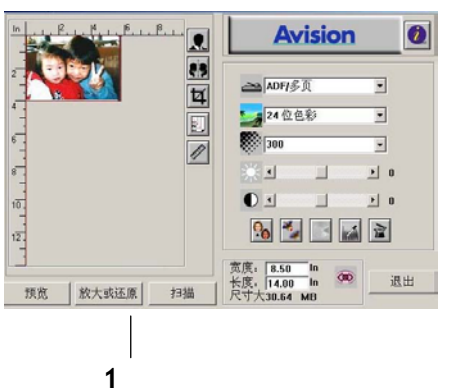

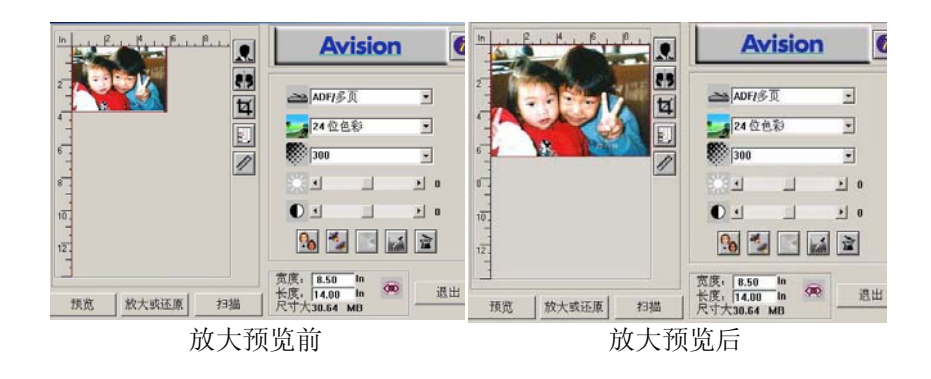

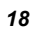

#### **3.1.6** 黑白反相及选择你的图像

#### **1.** 黑白反相

反相命令会将图像中的亮度 及色彩予以颠倒,而使图像 中每一图素变成其补色。

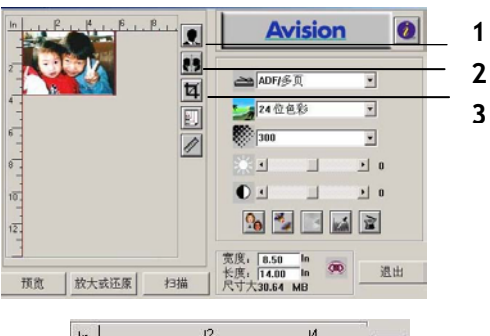

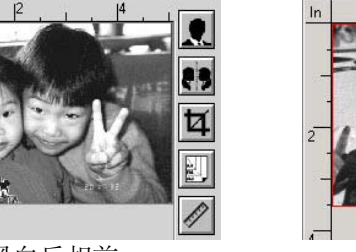

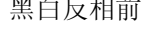

黑白反相前 黑白反相后

#### **2.** 镜象

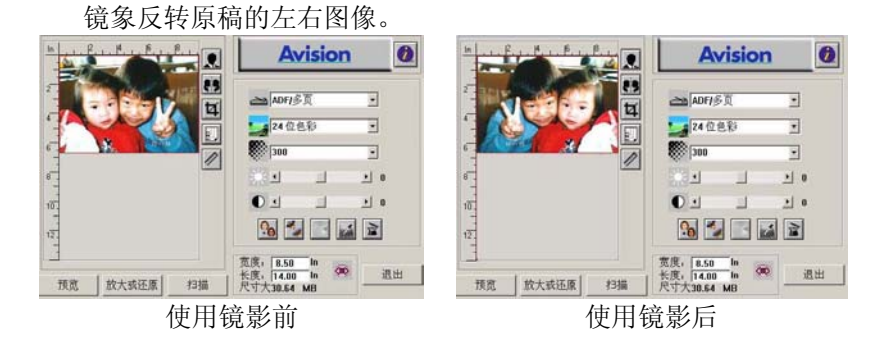

#### **3.** 自动选择扫描区域预览

自动选择整个原稿为扫描区域。 (你也可以在预览图像的四个角落, 依对角线的方向调整扫描区域。)

#### **3.1.7** 改善你的图像品质

**1.** 消除网点消除印刷品扫描 后的网点**\***。

**2.** 锐化**\*** 

使图像更加锐利。

- **3.** 颜色调整调整图像的颜色 品质。
- **4.** 自动级别自动调整图像最 亮度与最暗度。

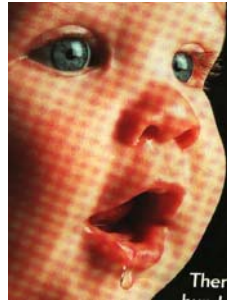

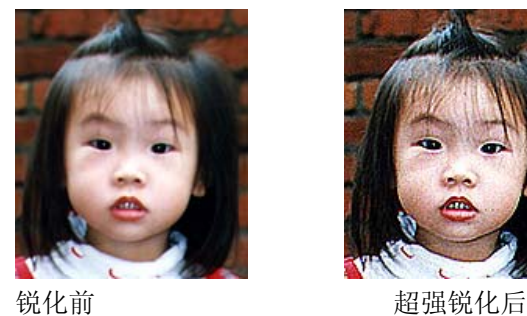

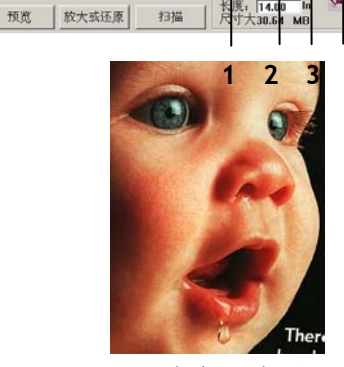

 $\begin{picture}(20,20) \put(0,0){\line(1,0){10}} \put(15,0){\line(1,0){10}} \put(15,0){\line(1,0){10}} \put(15,0){\line(1,0){10}} \put(15,0){\line(1,0){10}} \put(15,0){\line(1,0){10}} \put(15,0){\line(1,0){10}} \put(15,0){\line(1,0){10}} \put(15,0){\line(1,0){10}} \put(15,0){\line(1,0){10}} \put(15,0){\line(1,0){10}} \put(15,0){\line(1$ 

e<sup>l</sup>

 $\frac{1}{10}$ 

 $\frac{1}{2}$ 

23

图图图图

**Avision** 

Ľ

 $\Box$ 

 $\mathbb{R}$ 国国

÷,

 $\triangle$  ADF/ $\frac{2}{\sqrt{2}}$ 

24位色彩

**数** 500

 $O<sub>2</sub>$ 

 $\overline{4}$ 

 $\overline{\mathbf{o}}$ 

 $\overline{\mathbf{r}}$ 

 $\overline{\mathbf{r}}$ 

E

 $\overline{z}$  a

 $\overline{r}$  0

退出

消除\*网点前 消除\*网点后

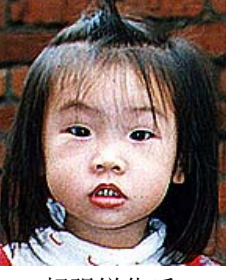

*\**网点*:* 扫描印刷品时常见的不必要纹路网点。"消除网点"功能,只能在扫描 灰度图像或扫描彩色图像时有效。

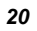

#### 颜色调整

调整图像的颜色品质使其接近原件。本功能使用预设参数调整图 像。

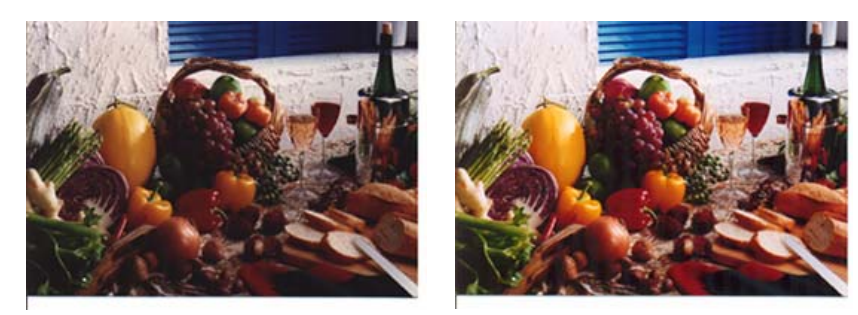

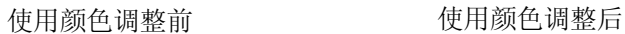

#### 自动级别

以默认值调整图像最亮度与最暗度使图像有最佳的效果。

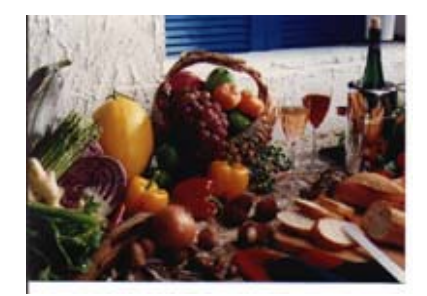

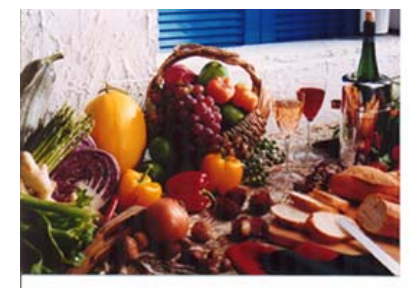

使用自动级别前 的复数人名英格兰人姓氏

#### **3.2** 使用进阶功能

#### **3.2.1** 转换高级功能

**1.** 点选此键会出现右边五 个进阶功能的选项。 高 级功能提供各种细致地 调整最亮级片/最暗级片、 亮度曲线、改变色彩平 衡、颜色补正及色偏角度 /颜色饱合度/亮度的快捷 方式。

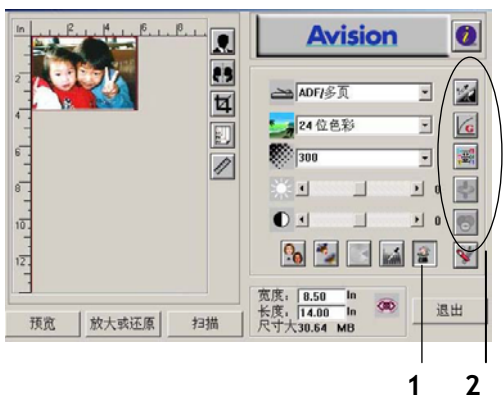

#### 级 **2.** 功能选项

#### **3.2.2** 调整最亮级别**/**最暗级别

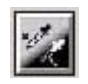

最亮点指的是图像中最亮的区域,最暗点指的是图像中最 暗的区域,改变最亮点与最暗点的值或同时调整可以扩大 颜色的阶层使图像的细节可以更清楚地看出。

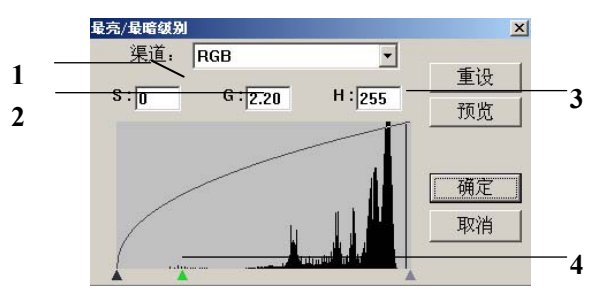

- **1. S(Shadow):** 图像中最暗的区域。
- **2.** 渠道**:** 调整图像中的中间色调,但仍保有明部暗部的细节。
- **3. H(Highlight):** 图像中最亮的区域。
- **4. Pointer:** 移动此点来改变数值。

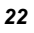

## 从下图中可以看到当曲线**(Gamma)**值改变时**,** 图像亮度也随着改变的情 况**(**但最亮点值与最暗点值不变**)**。

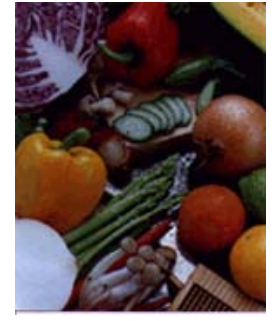

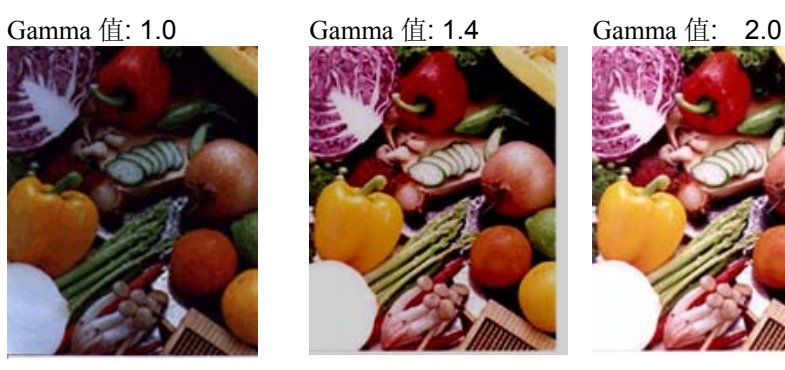

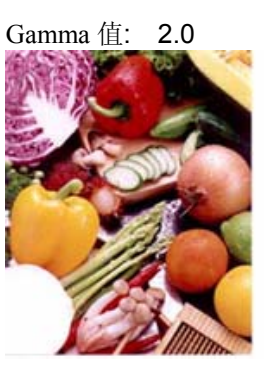

## 从下图中可以看到当最亮点与最暗点的数值改变时,图像所反映出的 不同效果。

最亮点值: 255/最暗点值: 0(默认值) 最亮点值: 210/最暗点值:10

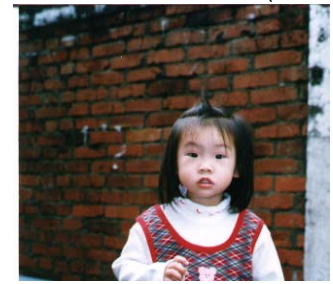

長亮点值: 200/最暗点值: 0 最亮点值: 255/最暗点值: 50

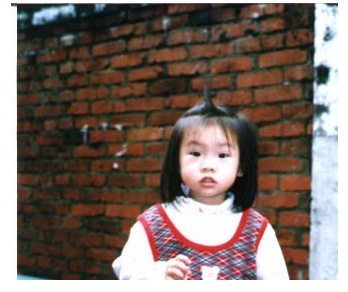

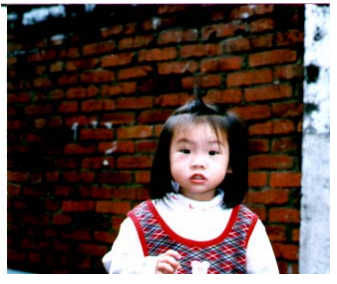

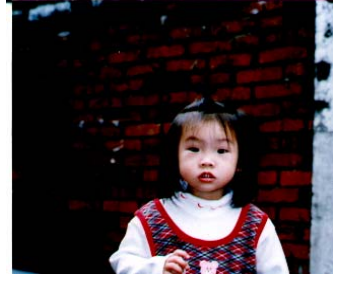

#### **3.2.3** 调整亮度曲线

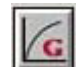

调整图像中最暗与最亮二者之间的范围。

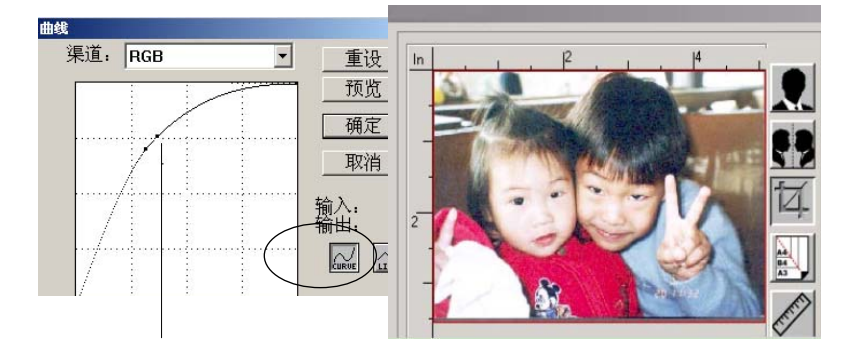

曲线调整为往上时,图像亮度可均匀地提高。 相反地, 曲线往下时,图像亮度均匀地降低。

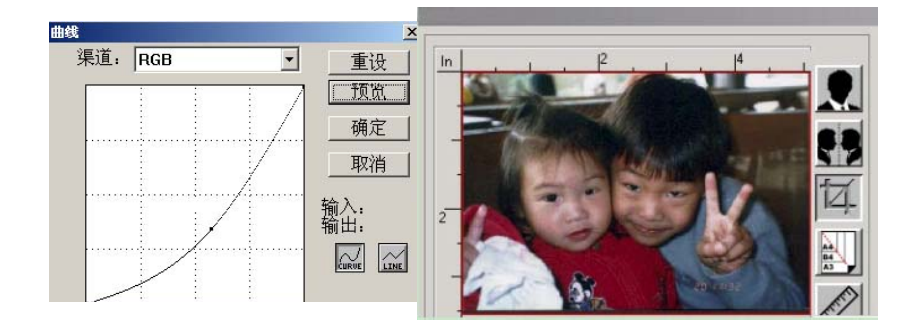

#### **3.2.4** 改变色偏角度、颜色饱合度、亮度

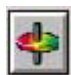

改变色偏角度、颜色饱合度、亮度。

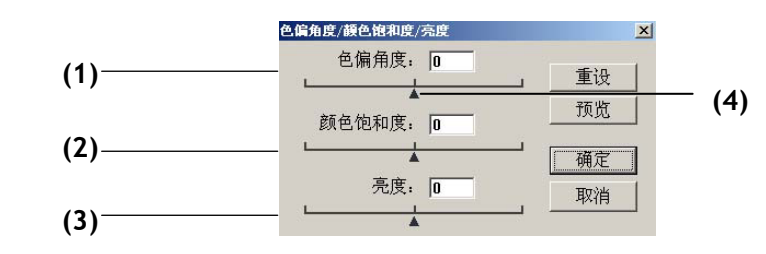

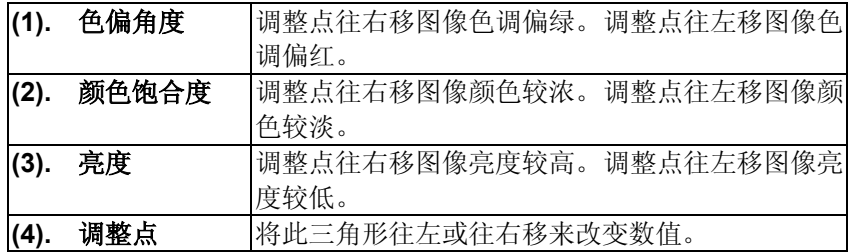

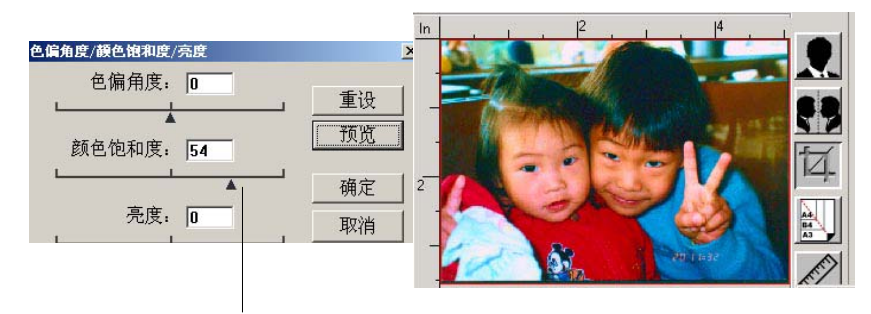

把饱合度点往右移,图像颜色呈现较浓的效果。

#### **3.2.5** 色彩平衡

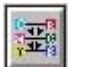

调整图像的颜色。 但是你必须先点选基本设定中的"颜 色调整"键(参考第24页)后才可以使用此功能。

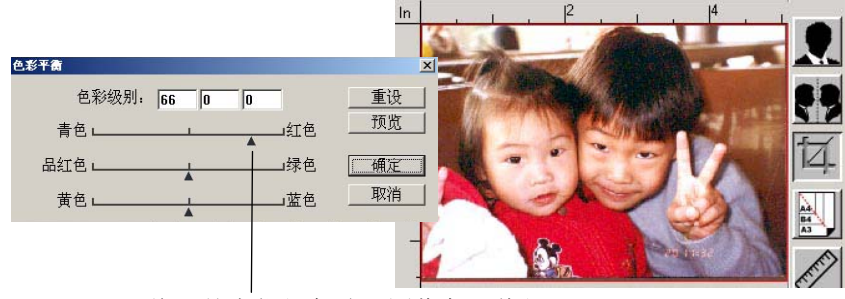

将调整点往红色移,图像色调偏红。

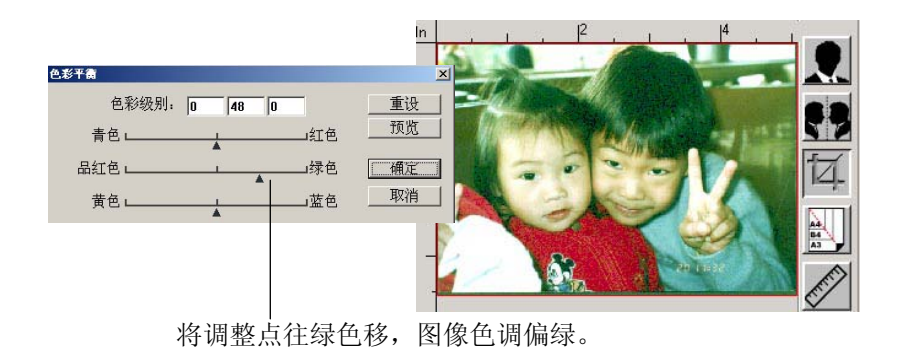

#### **3.2.6** 颜色校正

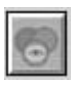

滤除红、蓝、绿任一颜色通道。点选此按键后,以下的对话 框会出现,点选R、G、B(Red, Green, Blue即红、绿、蓝) 色阶任一通道,再按**"OK"**,扫描后含该渠道的文字或图像即 会被滤除。

值得注意的是,这个功能只能在黑白图像或灰阶图像模式中 才能发挥作用。

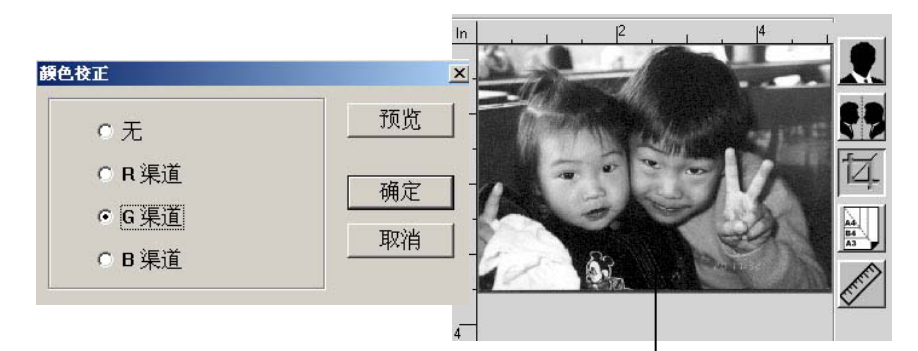

滤除绿色(G)渠道后,呈现的图像效果。

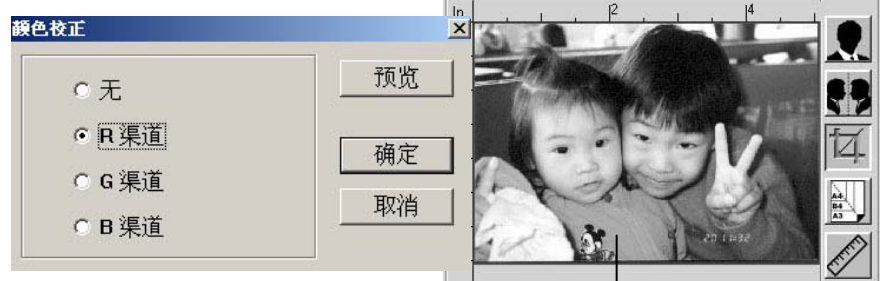

滤除红色(R)渠道后,呈现的图像效果。

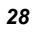

## **3.3** 使用其它工具

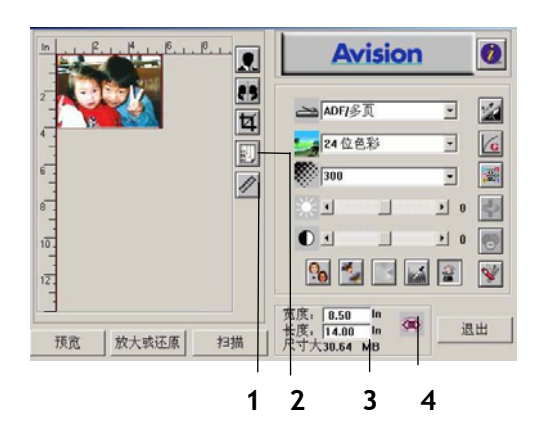

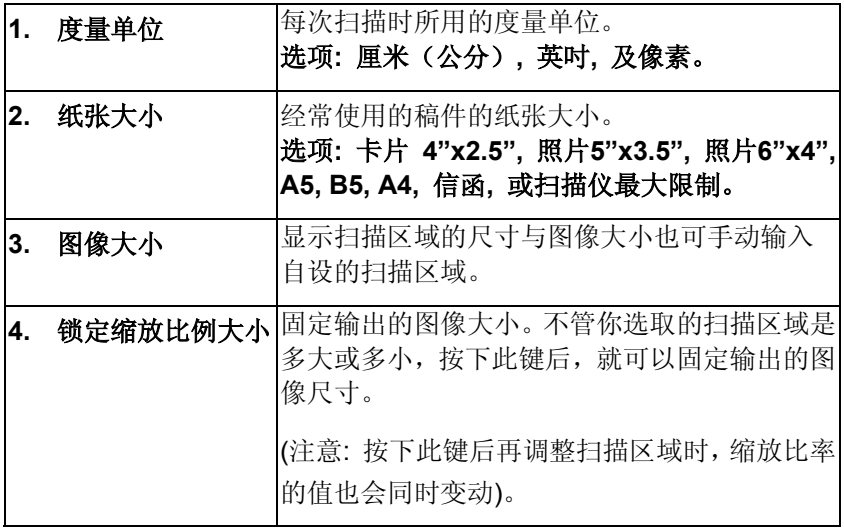

## **Chapter 4** 保养

#### **4.1 ADF** 的保养

AV120 是设计成几乎不需要维修的。 但为了确保最佳的影像品质和扫 描效率,最好能不定期的清理馈纸轴及垫片。

扫描仪的组件有可能会被墨水、碳粉、或纸上涂料所沾污。因此,如果 您遇到以下的情况,您的扫描仪就需要经常的清理:

- 1) 文档馈送时不顺畅或常发生问题时。
- 2) 数张文档同时馈送时。

#### 清理程序**)**

- 1) 用浓度 95%的酒精将棉花棒沾湿。
- 2) 打开前置门,用沾湿的棉花棒左右来回擦拭馈纸轴。 转动馈纸轴 并继续擦拭馈纸轴直到滚轴干净为止。尽量避免牵扯或损害到夹纸 弹簧。
- 3) 橡皮垫片需由上往下擦拭,尽量避免钩到夹纸弹簧。
- 4) 请关上前置门, 您的扫描仪已经可以使用了。

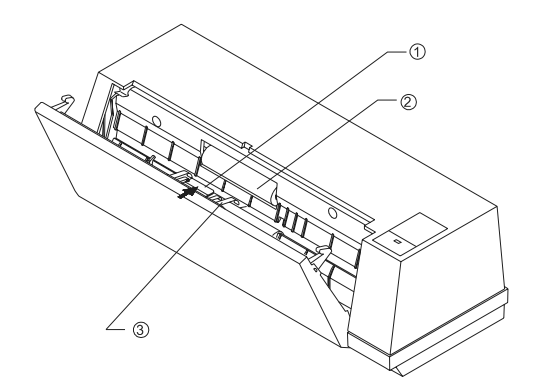

- 1. 垫片
- 2. 馈纸轴
- 3. 夹纸弹簧

## **4.2** 清理校正板

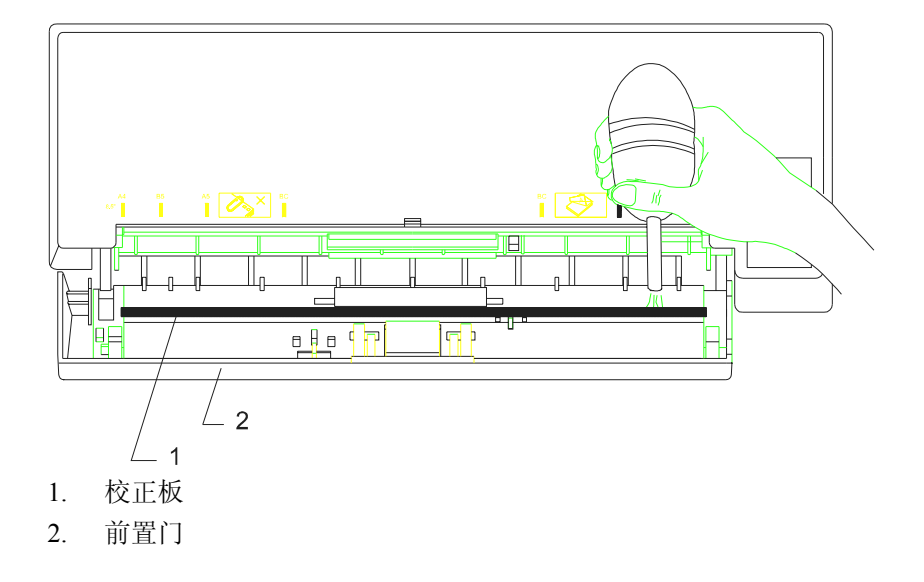

如下图所示,请以空气喷嘴或小刷子小心地清理校正板上的灰尘及污物。

 *AV120* 使用手册 *33* 

#### **4.3** 如何更换自动走纸垫片

文档透过 ADF(自动走纸装置)方式,扫描大约超过 10,000 张左右后, ADF 垫片弹簧会开始磨损,这个时候,纸张进纸时可能会有些不顺。 遇 到这种情形时,请更换自动走纸装置垫片组件。 如果你没有自动走纸 装置垫片组件,请就近向您的经销商洽询订购新的组件,并依照下列指 示来更换。

#### 拆卸程序

- 1. 两手握住自动走纸装置的两侧,左手往外把前置门打开。
- 2. 用拇指与食指分别按住 ADF 垫片组件的两边,稍稍用力往上拉即可 拿出。

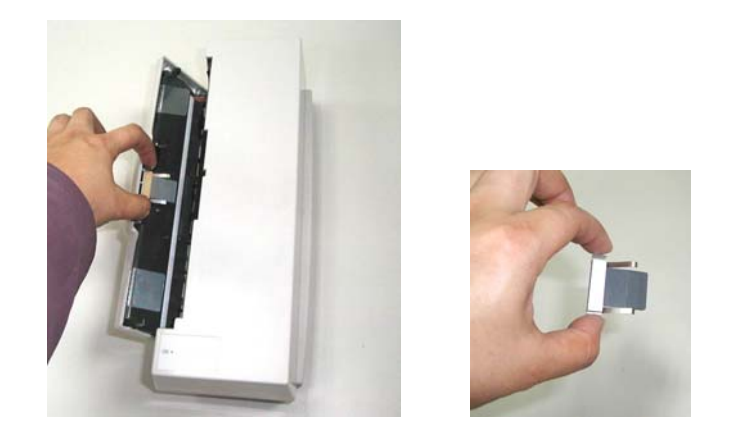

#### 安装程序

- 1. 将新的 ADF 垫片组件拿出。
- 2. 同样以拇指与食指分别按住新的 ADF 垫片组件的两边, 对准 垫片支撑架,轻轻地放入即可。

## **Chapter 5** 排除错误指南

扫描仪会在每次开机时,自动做简单的自我测试。 这个自我测试可 以找出重大的系统错误。

如果您有任何操作上的问题,请参阅下列错误指南。

#### **5.1** 常见问题之答复

- 问:扫描时,纸张被夹住。
- 答: 1)打开自动馈纸装置。 2)轻轻地拉出被夹住的纸张。 3)将自动馈纸装置装上。

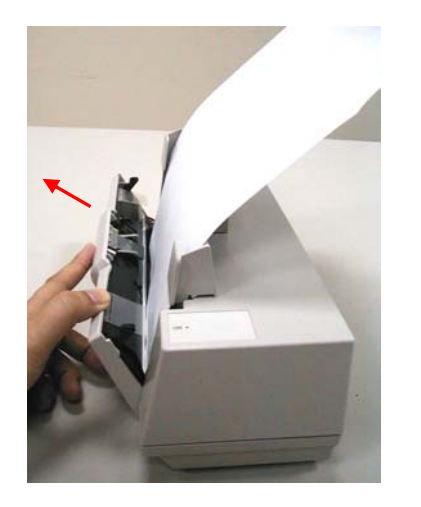

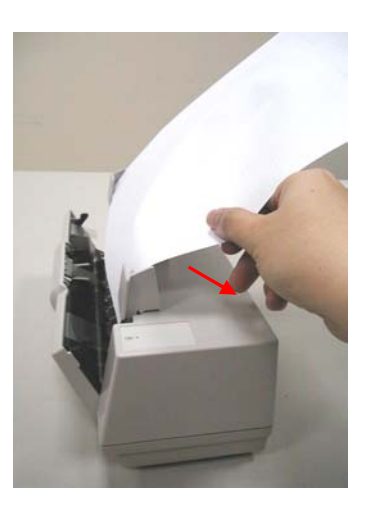

 *AV120* 使用手册 *35*

- 问:一次馈送多页纸张时,纸张被夹住。
- 答: 1) 打开自动馈纸装置。
	- 2) 拿出被馈送的多页纸张。
	- 3) 将自动馈纸装置装上。
	- 4) 将纸张边缘及四角弄平,再将纸张松开,彻底分离每 一张纸后,再将文档放入导纸装置中。
	- 5) 检查馈纸轴的状况,如有需要,请依保养程序清理滚 轴。
- 问:在扫描过程中纸张变成歪斜的。
- 答: 1) 调整左右导纸槽使纸张刚好合于导纸槽中纸张的大小。
	- 2) 检查馈纸轴的状况,如有需要请依保养程序清理滚轴。
- 问:扫描影像时,所扫描进来的影像一直都太暗。
- 答:
- **1)** 请调整Gamma值的设定,当您打印时请将您的打印机 之Gamma值设为2.2,当使用应用软件时,请将屏幕 的Gamma值设为1.8。
- **2)** 当您使用TWAIN接口时,请调整亮度(Brightness)设定 来取得较亮的影像。
- 问**:** 为何扫描仪不能侦测到导纸槽内的纸张?
- 答**:** AV120 的纸张感应器位于导纸板的中心。把需要扫描的 文档放于该处,并调整导纸槽宽度使其与文档尺寸配合以 顺利完成馈送。

#### **5.2** 技术服务

虹光技术服务部提供周全的虹光扫描仪技术服务。当您与本部连络之前, 请您准备下列的资料:

- \* 扫描仪的序号和校正号码 (在扫描仪的底部)。
- \* 计算器硬设备 (例如, 您的 CPU 种类, RAM 多寡, 硬盘可用空间, 显示卡,适配卡...)
- \* 您所使用之软件应用程序的名称及版本。
- \* 您所使用之扫描仪驱动程序的版本。

#### 上海虹彩科技有限公司

上海市徐汇區南丹东路 109 號 上海慧谷高科技创业中心 D 座 501 室 邮编 200030 电话号码: +86 (021) 6441-3568, 6441-3565 传真号码: +86 (021) 6441-3566 电子邮件地址: sales@avision.net.cn, service@avision.net.cn 网址: http://www.avision.com.cn

**Chapter 6** 产品规格

## 规格若有更动,不另行通知。

## **6.1** 机型: **AV120**

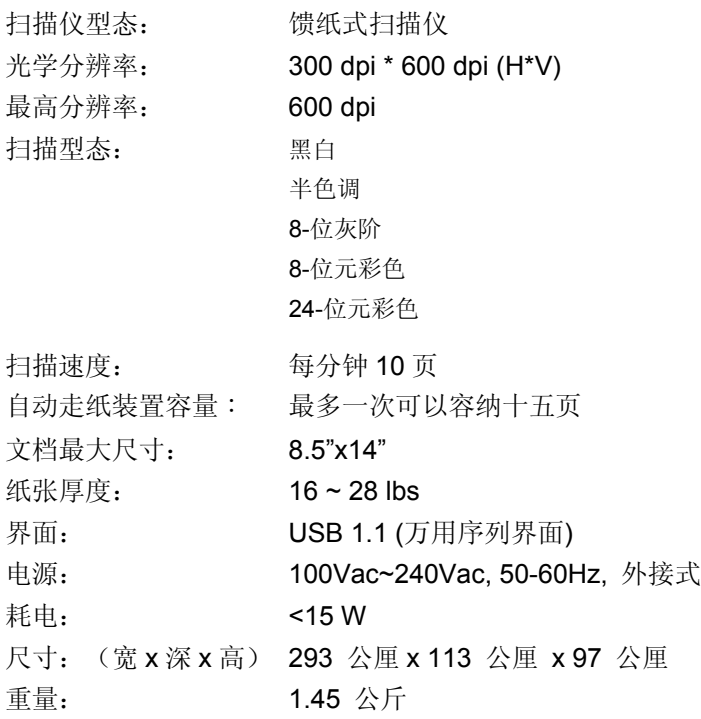

## 索 引

#### 六划

自动级别, 20 自动走纸装置, 9 色彩平衡, 27

#### 七划

改变色偏角度、颜色饱合度、亮度, 26 改变最亮点与最暗点, 22

#### 九划

亮度, 17

#### 十划

消除网点, 20 高级功能, 22

#### 十一划

扫描方式 ADF/多页, 13

#### 十二划

黑白反相, 19

#### 十三划

分辨率, 16

#### 十四划

图像类型 黑白, 半色调, 灰度, 色彩, 14 对比度, 17 睡眠模式, 6

### 十五划

调整亮度曲线, 25 锐化, 20

### 符号

镜影, 19 颜色调整, 20 颜色校正, 28

P/N 250-0448-E